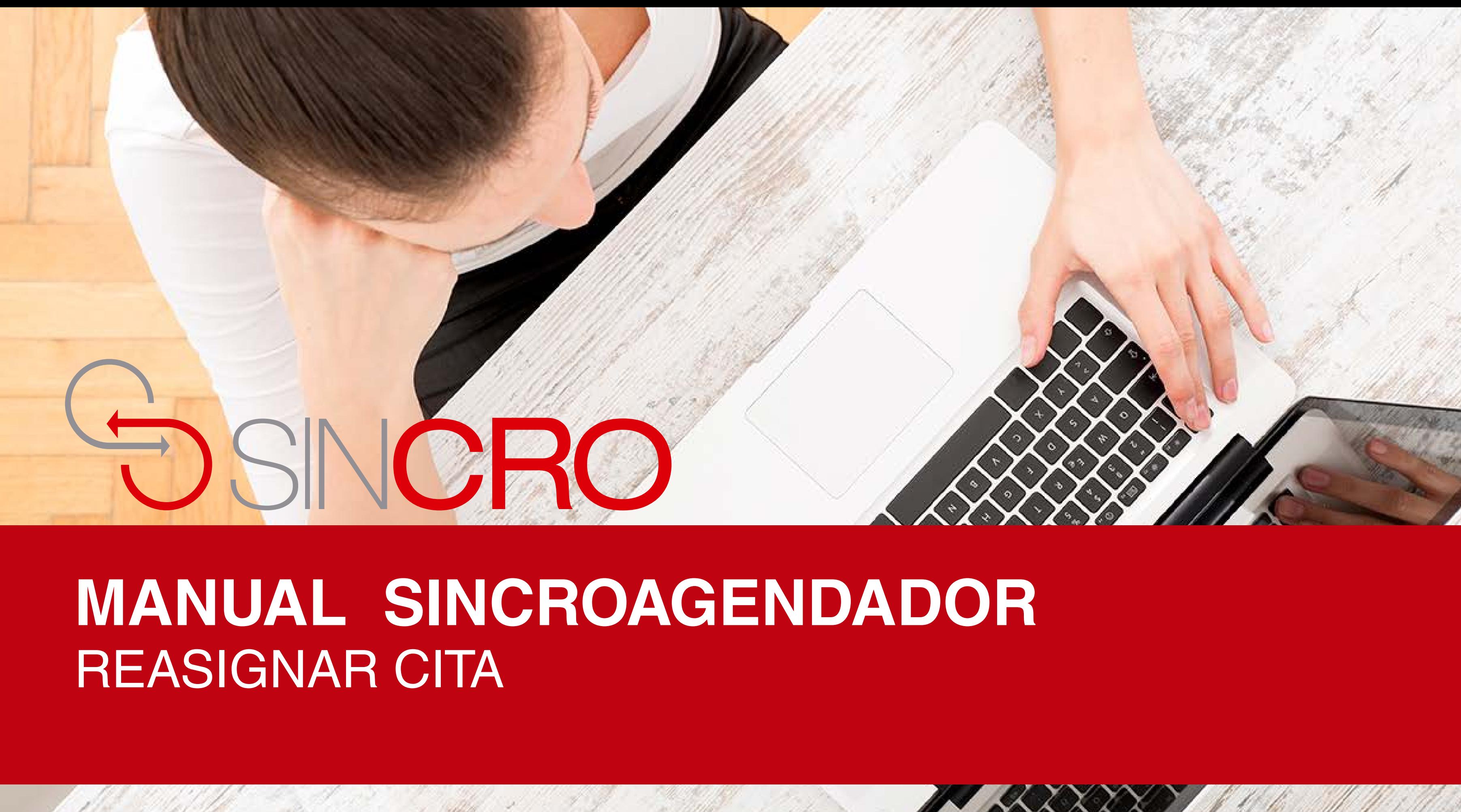

### Por medio de esta opción usted podrá "Reasignar Cita" en Sincroagendador.

A continuación le indicamos la forma de realizarlo:

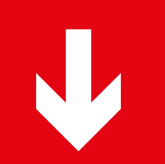

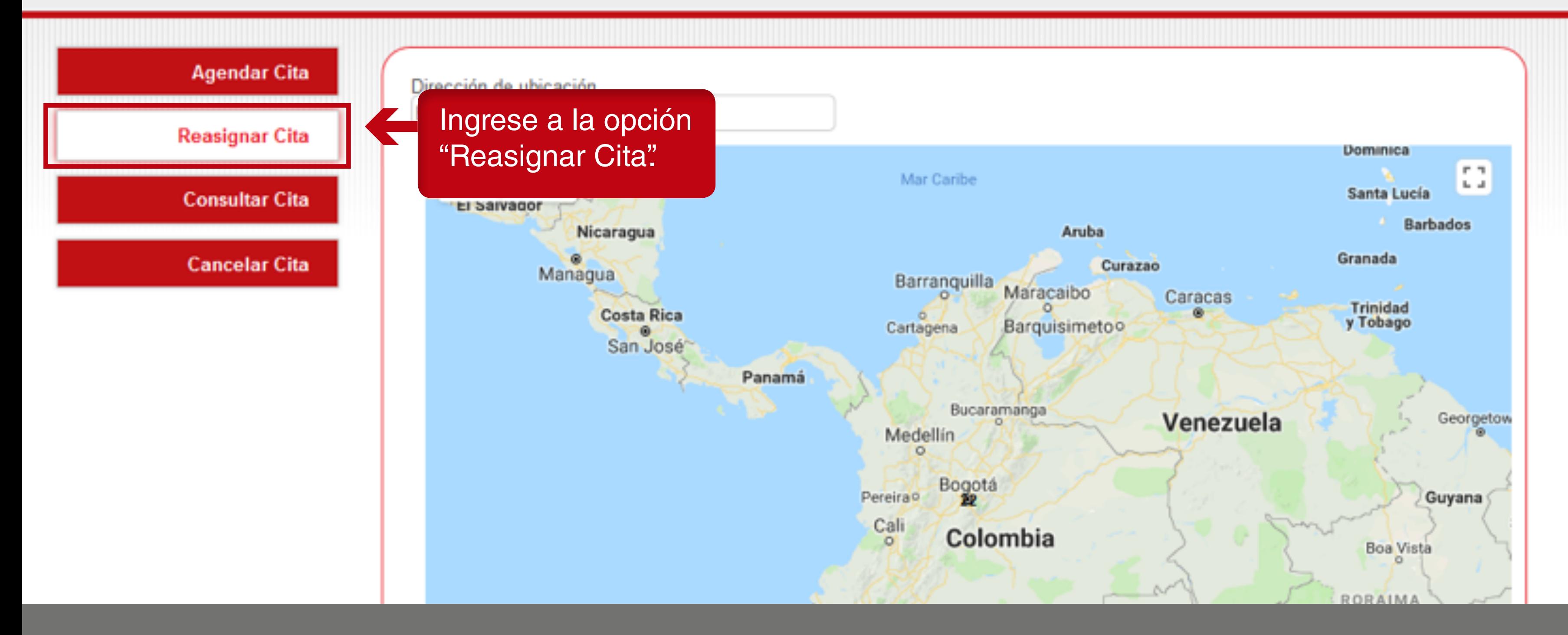

**Recomendación:** para reasignar citas debe realizarse 24 horas antes de la hora agendada.

Manaos

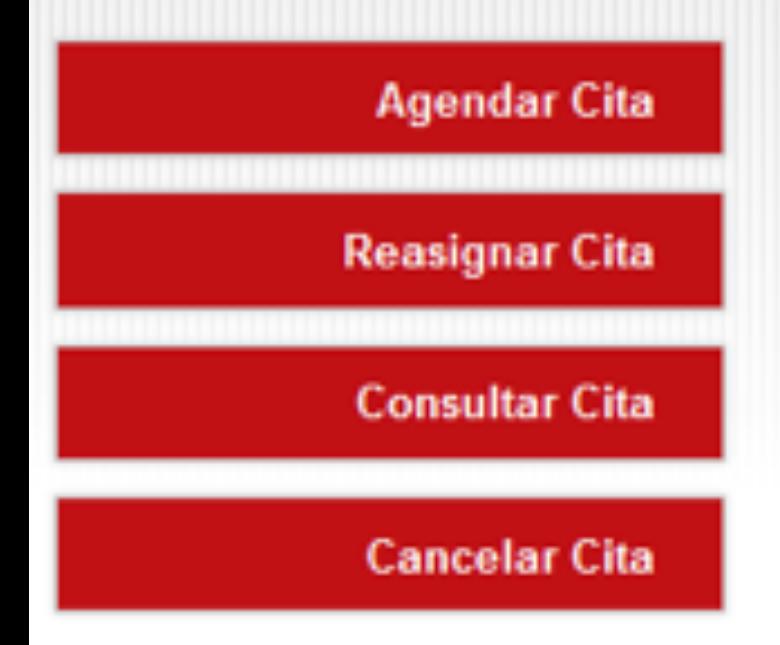

### **Reasignar Cita**

Escriba los datos del CAPCHAT, para continuar y tenga en cuenta los tipos de documentos que

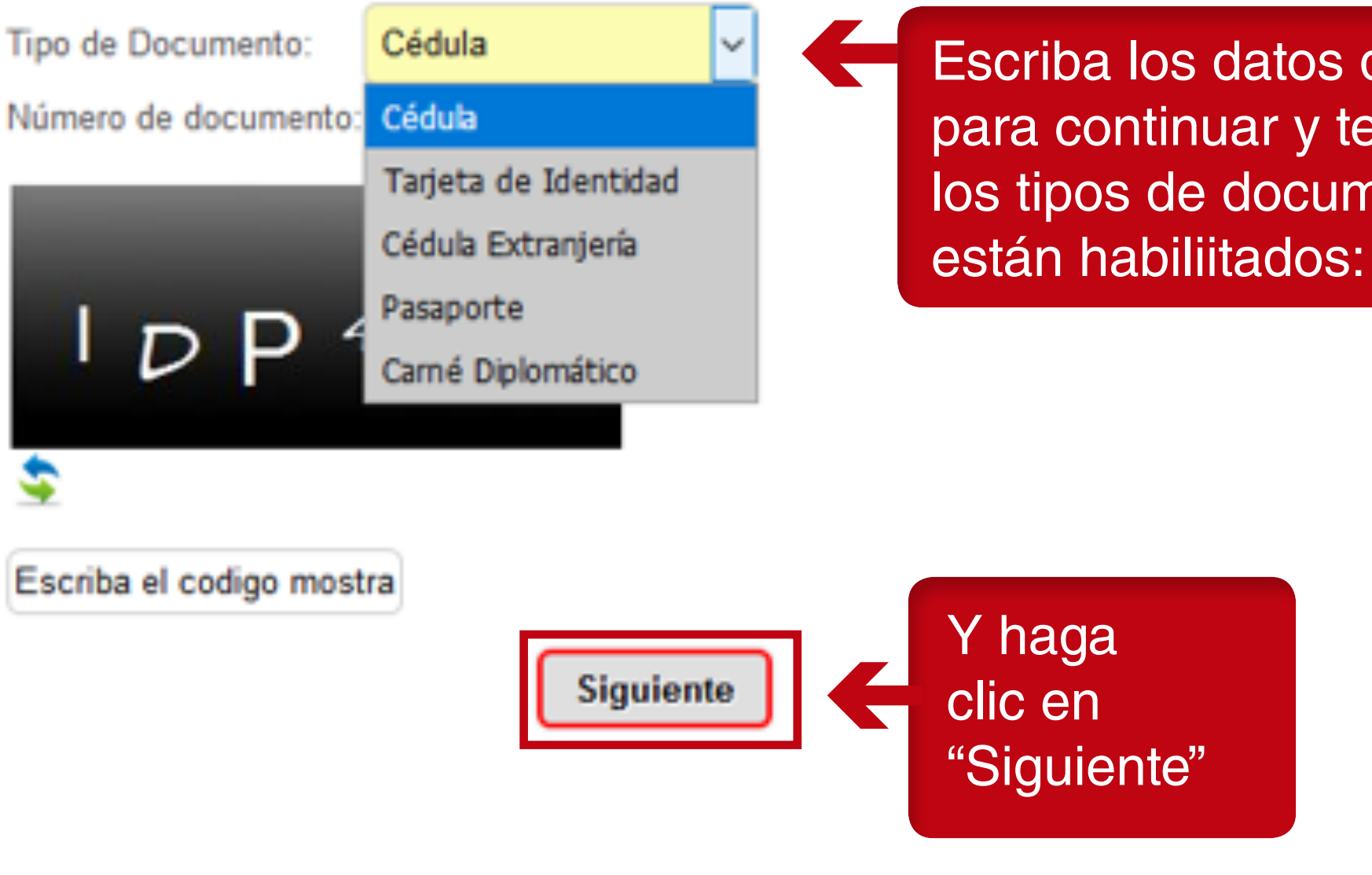

SINCRO • Agendador

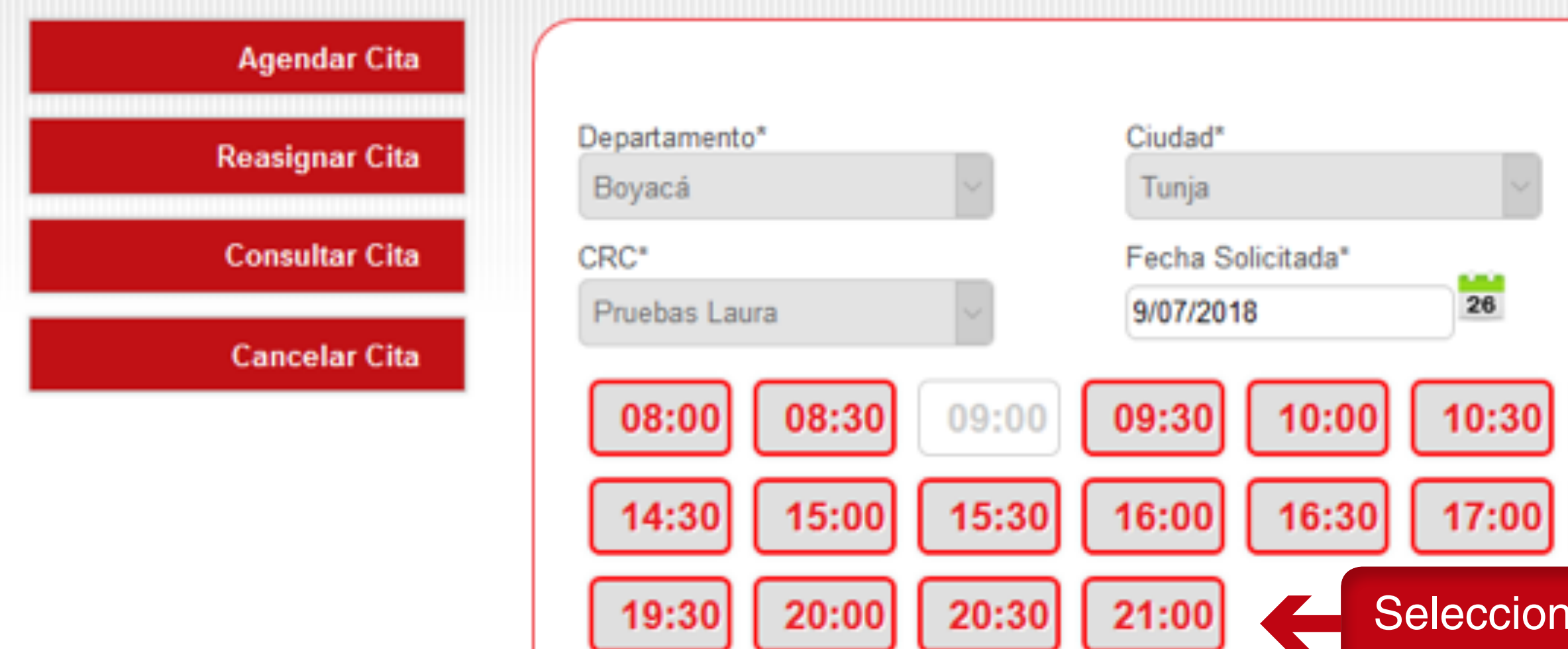

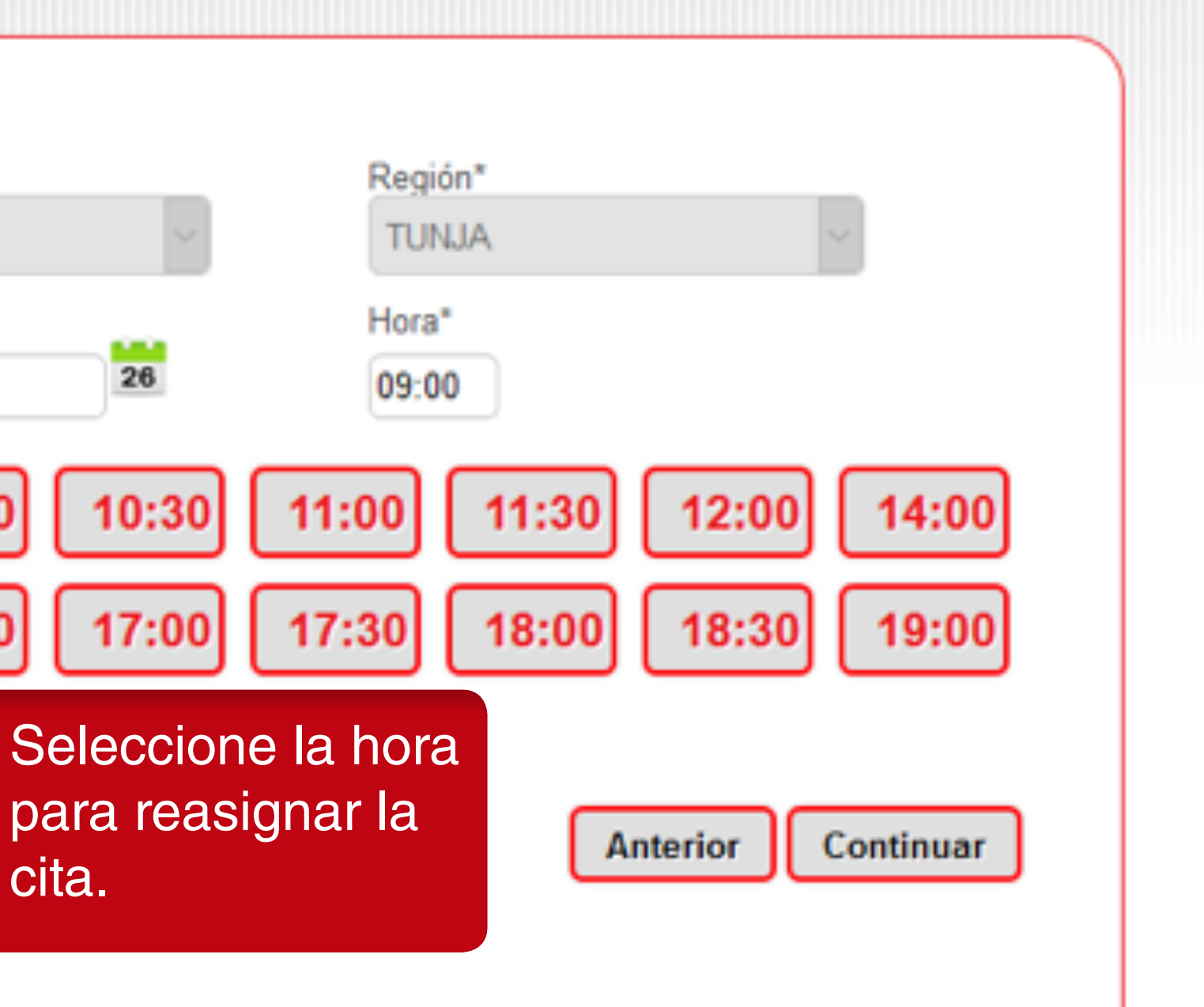

cita.

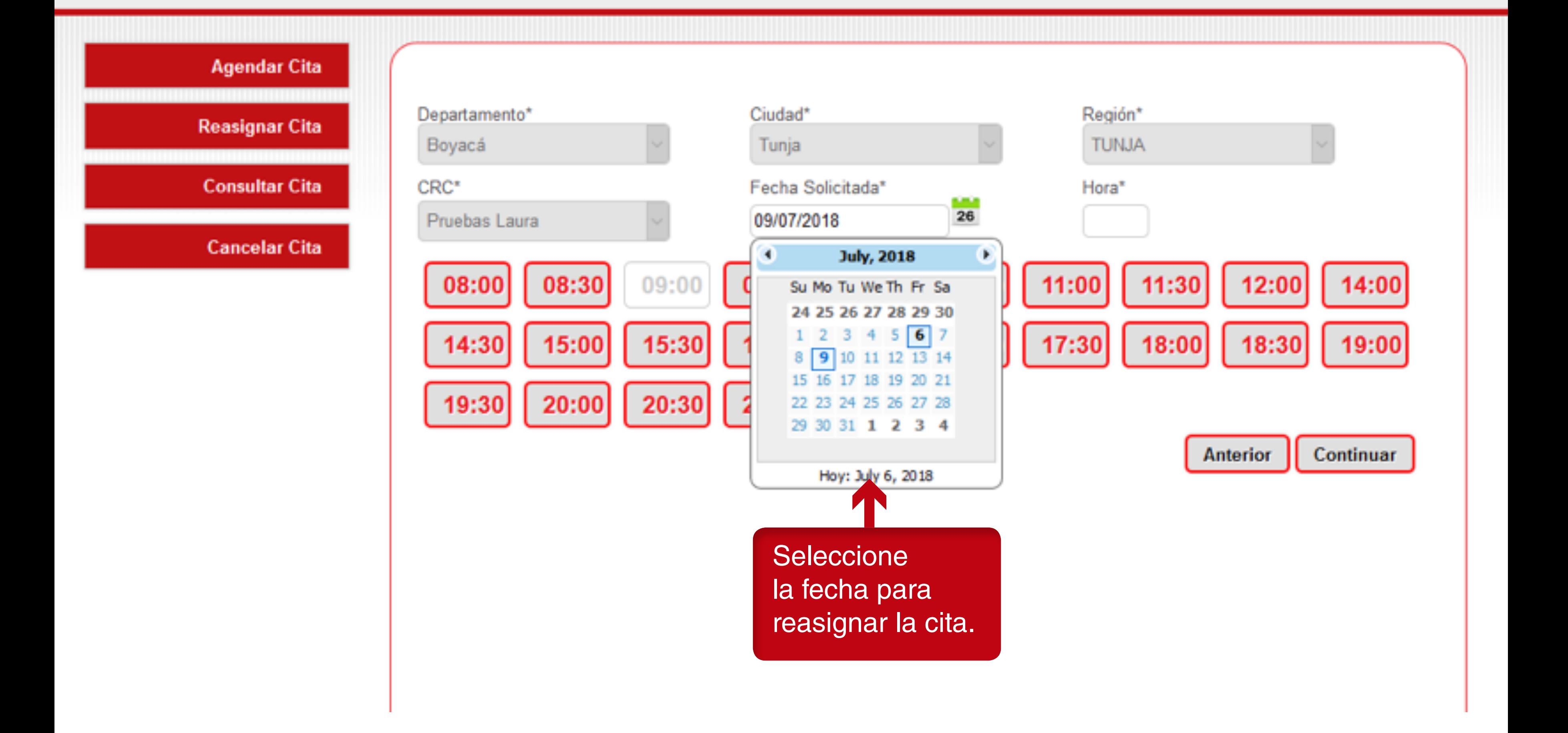

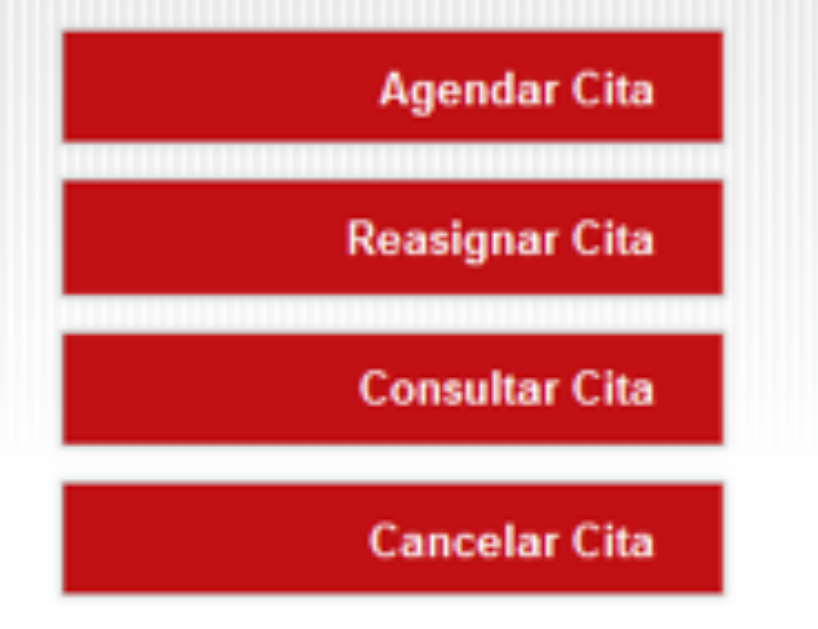

### **Confirmación de Datos**

Señor/a

Los datos de agendamiento son:

Usuario: Email: Teléfono: Celular: Número Pin: Recaudador: Centro: Dirección del centro: Fecha cita:

Laura Lopez laura.lopez@paynet.com.co

71666237373771770 Movii Pruebas Laura Calle 100 10/07/2018 3:00:00 p.m.

**AN** 

El sistema le solicita confirmar los datos y haga clic en el botón "Reasignar Cita".

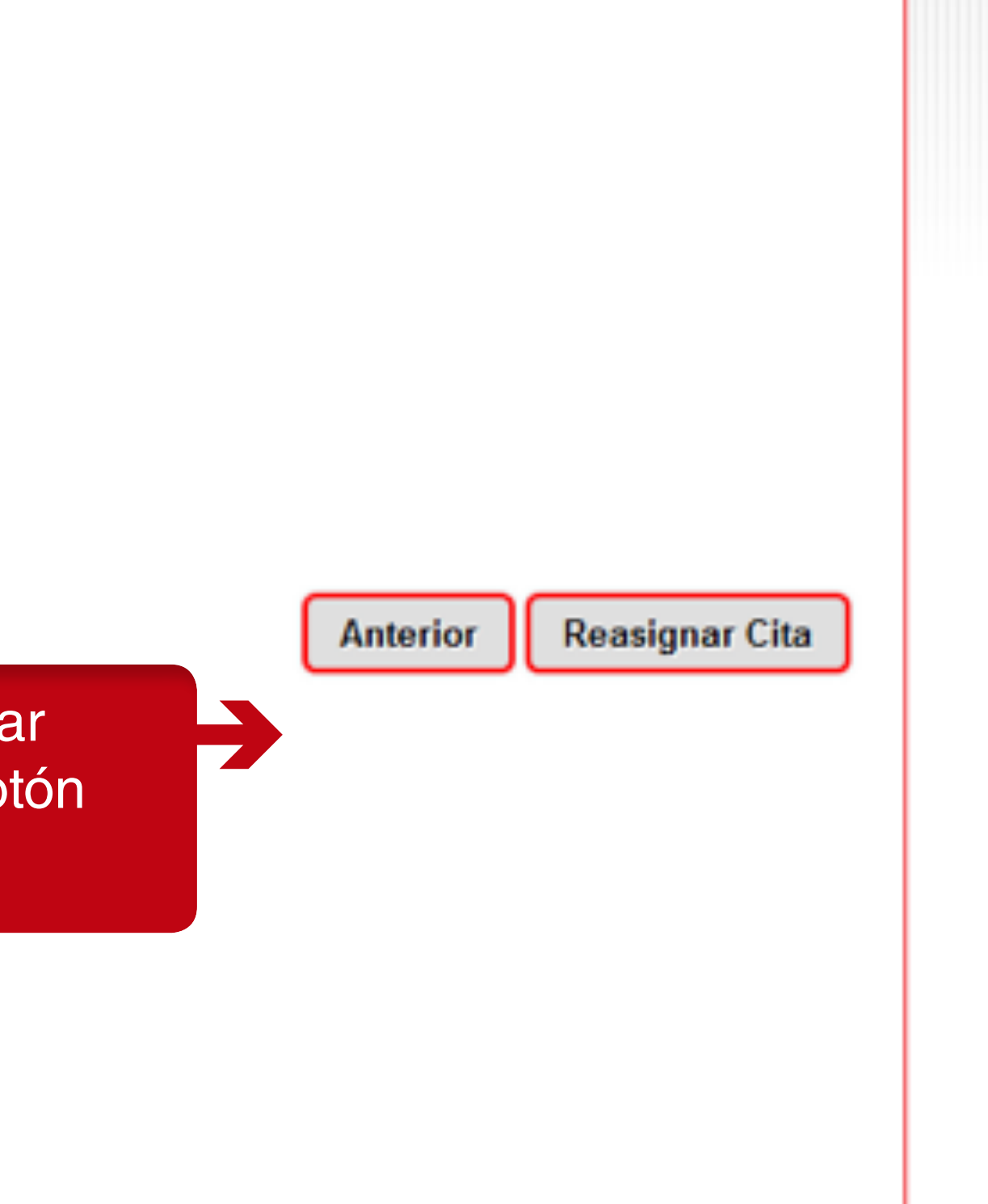

DSINCRO · Agendador

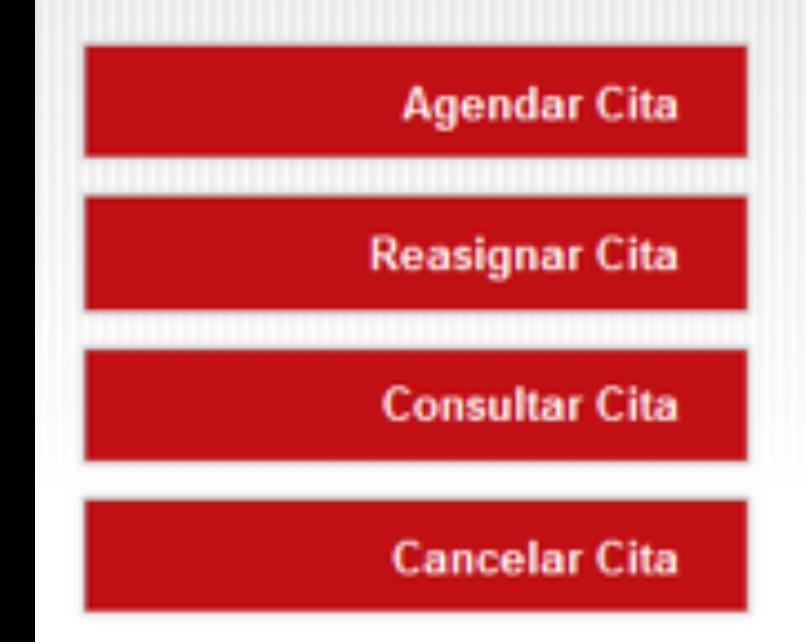

Reasignacion de cita satisfactoria

### **Confirmación de Datos**

Señor/a

Los datos de agendamiento son:

Usuario: Email: Teléfono: Celular: Número Pin: Recaudador: Centro: Dirección del centro: Fecha cita:

Se visualizará un mensaje de confirmación en verde de la reasignación de la cita y en rojo si hay alguna inconsistencia

Laura Lopez laura.lopez@paynet.com.co

71666237373771770 Movii Pruebas Laura Calle 100 10/07/2018 3:00:00 p.m.

Anterior

Reasignar Cita